#### 1.ウィンドウの使い方

#### (1)ウィンドウとは?

今回はパソコン基礎編という事で、「ウィンドウ」と 「ファイルとフォルダ」、この2点に絞って解説していきますよ~

さて…虎吉くん、いきなりなんですけど「ウィンドウ」って何だと思います? 思ったままで OK ですよ~

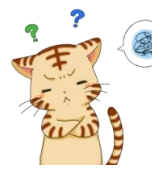

。<br>ウィンドウ…普通に考えたら「窓」ですよね? パソコンで言うところの「窓」って…何だろ?

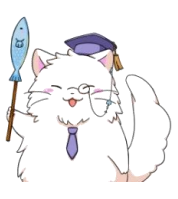

実はこれ、もう虎吉くんは見てるはずなんですよ。 虎吉くん、メモ帳を使ってましたよね?

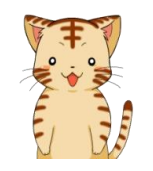

メモ帳…ああ、使ってますよ~! あの、文字を書いておけるヤツですよね? メモ帳の事なら任せてください!

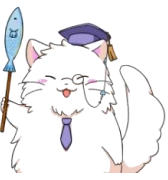

任せるかどうかは置いといて…メモ帳を使う時って、こんな画面が出ません でした?

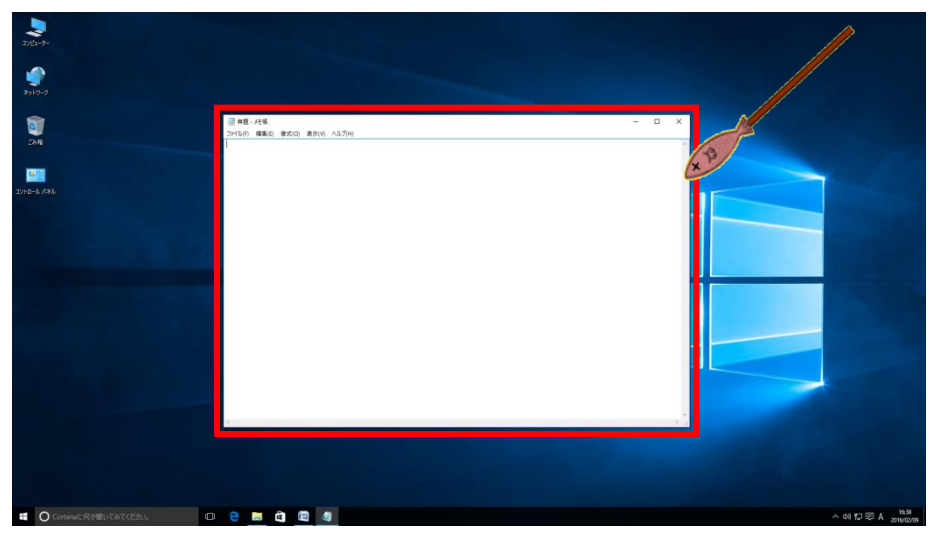

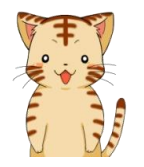

あ、出てきてたと思います! なんか、メモ帳の「枠」みたいな感じで出てくるヤツですよね?

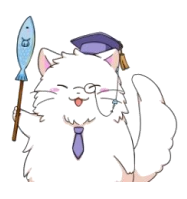

そうそう、それです。 実はその「枠」が「ウィンドウ」と呼ばれているものなんですよ。 Windows では色々な場面で「ウィンドウ」と呼ばれる小さな画面を使います。 その小さな画面の事を「ウィンドウ」と呼んでいるんですね。

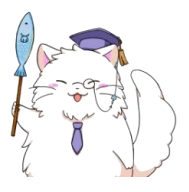

とりあえず今のところは…「ウィンドウ」=「小さな画面のこと」くらいで OK ですよ $\sim$ 

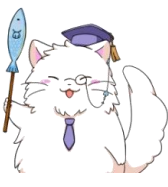

それでは試しに、「メモ帳」を起動してみましょうか。 アプリー覧画面からメモ帳を選択しましょう! ※皆さんもやってみましょう! メモ帳は「Windows アクセサリ」の中にあります。

この場所に無い場合はインストラクターの方に声をかけてくださいね

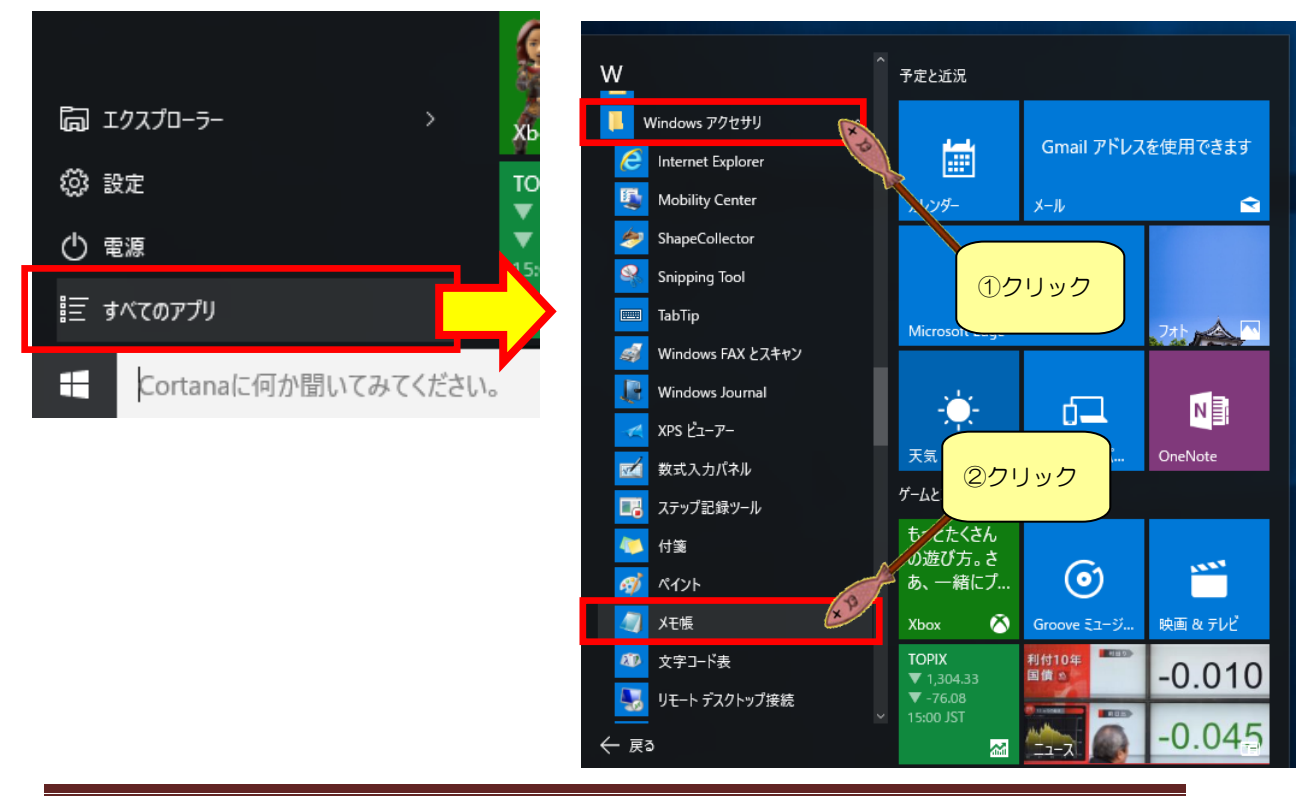

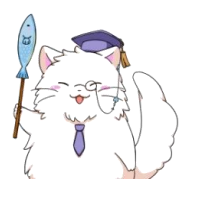

すると、メモ帳が起動され、文字が入力できるようになります。

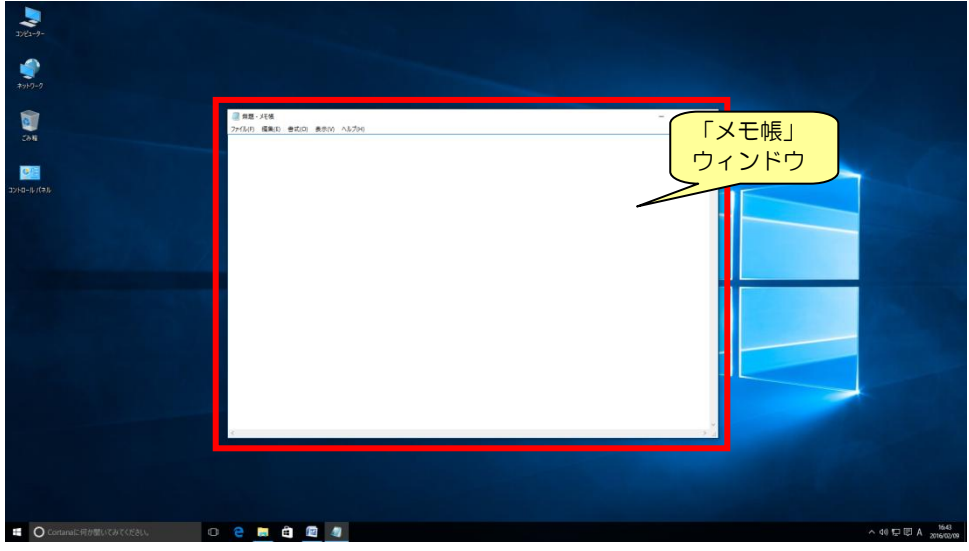

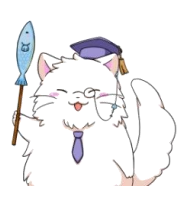

この時、起動した「メモ帳」の枠(※上図赤枠部分)が「ウィンドウ」です。 Windows ではメモ帳やワードなど様々なものを「ウィンドウ」で表示します。

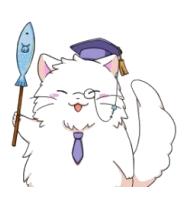

ただ、全部が全部、ウィンドウで表示するかというと…そうでもありません。 モダン UI から起動できる天気アプリやニュースアプリの様な「全画面」で 起動されるものは「ウィンドウ」が出てこないんですよ~

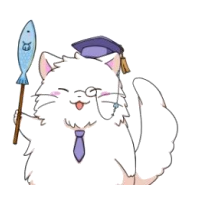

ここまでで大切なことは2つ! Windows ではメモ帳などを起動した際に表示される小さな画面を 「ウィンドウ」と呼ぶ。

天気アプリの様に「ウィンドウ」で表示されないものもある。 ۰

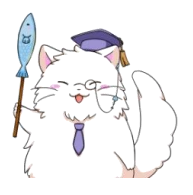

今回は「ウィンドウ」で起動されるものに絞って解説を行っていきますね。 がんばっていきましょう!

#### (2)ウィンドウの複数起動

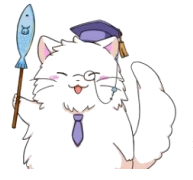

ウィンドウは一度に一つだけしか使用できない、という訳ではありません。 「メモ帳」のウィンドウが起動した状態で、さらに「メモ帳」を起動してみ ましょう。先ほどと同じ方法で OK です!

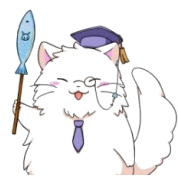

メモ帳を起動すると、画面はこの様になっているはずです。 全く同じ状態ではないかもしれませんが、ウィンドウが2つ出ている事が 確認できれば OK ですよ~

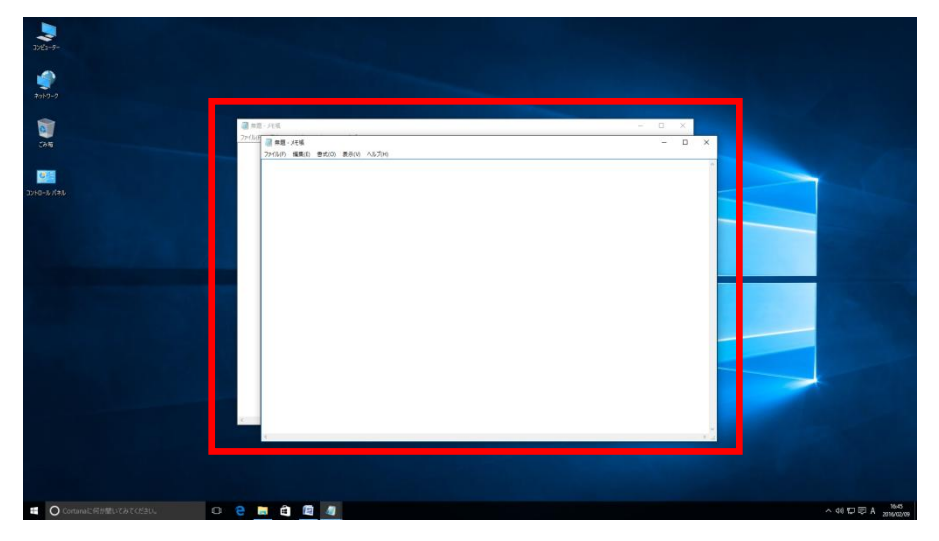

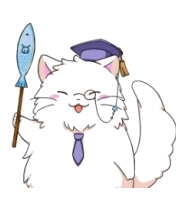

さて、分かりやすいように…ちょっと色を付けてみました。 元々存在していた「メモ帳」ウィンドウ(下図の青枠部分)に、新しい「メモ帳」 ウィンドウ(下図の赤枠部分)が重なるようにして出現しています。

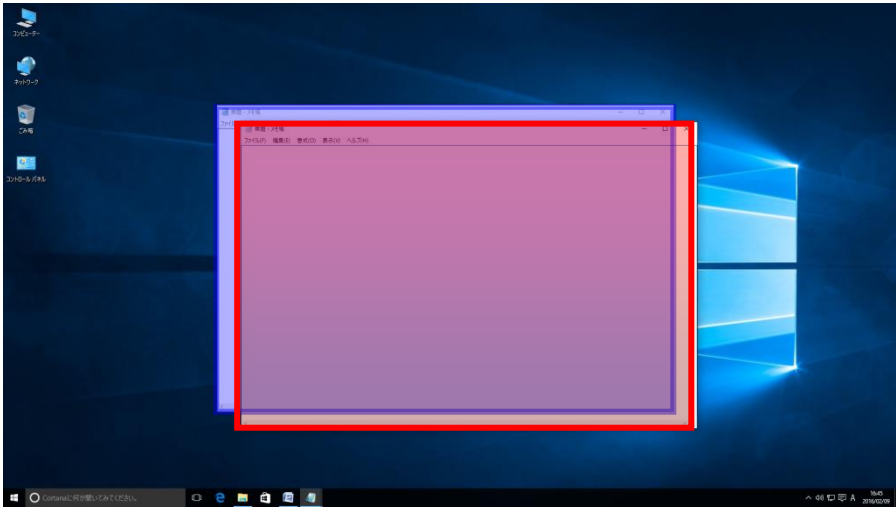

※完全に重なって1つにしか見えない場合はインストラクターをお呼び下さい

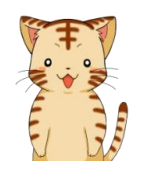

ふむふむ、確かにメモ帳の枠…ウィンドウでしたっけ? それが2つに増えてますね。

これで「メモ帳」を2つ同時に使えるって事ですかね?

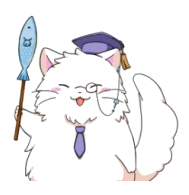

そうですよ~ 1つ目のメモ帳で日記を書きながら、2つ目のメモ帳で今週の予定表を書い たり、色々な使い方が考えられますね。

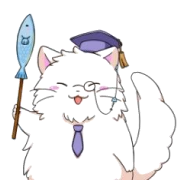

ただ、アプリによっては1つのウィンドウしか起動できない場合もあります。 今回の「メモ帳」は、ウィンドウを複数起動できるタイプですね。

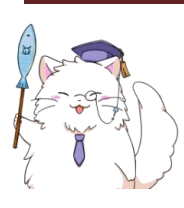

それでは試しに、メモ帳以外のアプリも起動してみましょうか。 デスクトップ画面の左端にある青い「e」マークをクリックしましょう。 ※皆さんもやってみましょう!

(「e」のマークが無い場合はインストラクターの方をお呼びください)

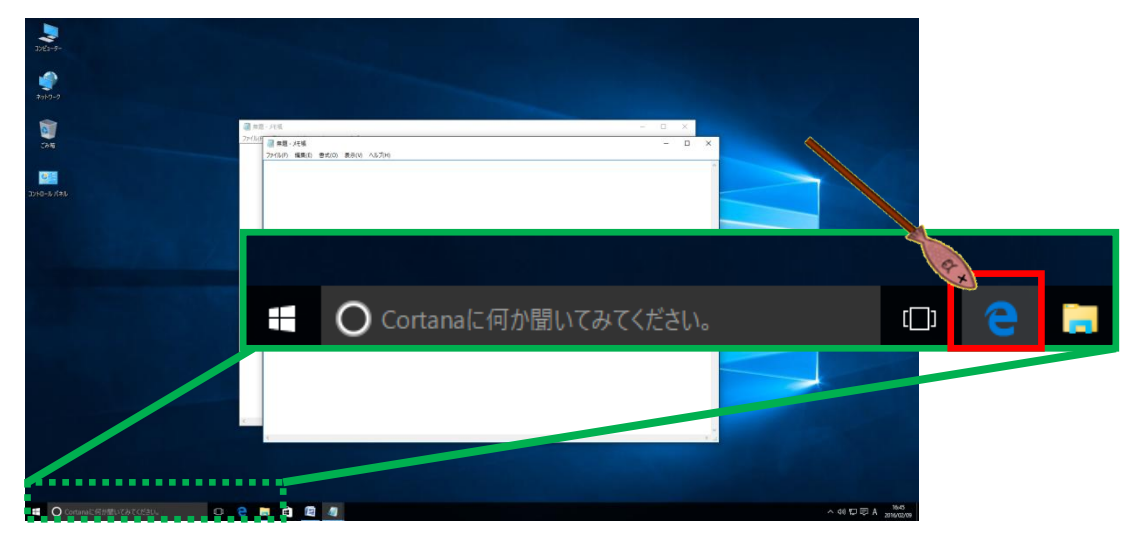

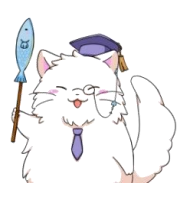

すると、エッジのウィンドウが開きます。 インターネットのページを見るためのアプリですね。 ウィンドウの大きさは使用しているパソコンによって異なる場合があります。 では、インストラクターの方に下図と同じ状態に変更してもらいましょう!

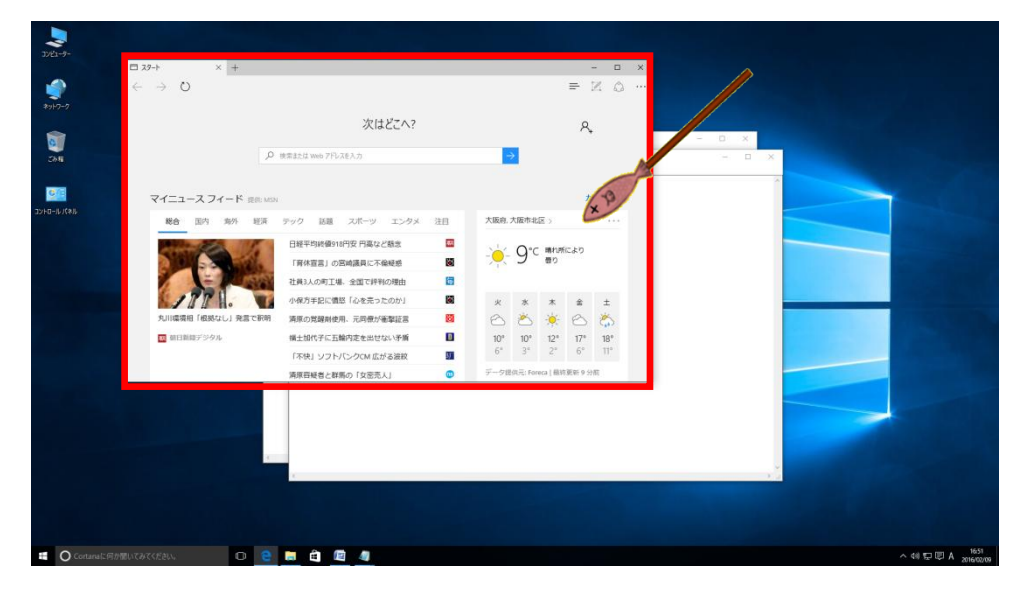

※インストラクターの方へ エッジのウィンドウのサイズ変更と移動を お願い致します。サイズはメモ帳ウィンドウとほぼ同程度です。

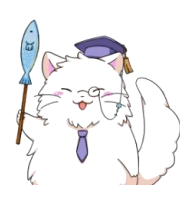

さてさて、この時点で画面には合計で3つのウィンドウが表示されている ことになりますね。それでは虎吉くん、今の画面の状態を虎吉くんの言葉で 説明してみてください。

えっ!? いきなり!? まだ、心の準備が!! ん~・・・まあ、ボクの言葉で言うなら・・・

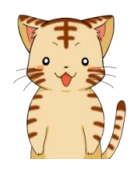

え~っと、さっきまでメモ帳のウィンドウが2つあって… で、この2つは重なっていた、と。 下の図で青枠の部分にあるウィンドウが下で、赤枠の部分にあるウィンドウ

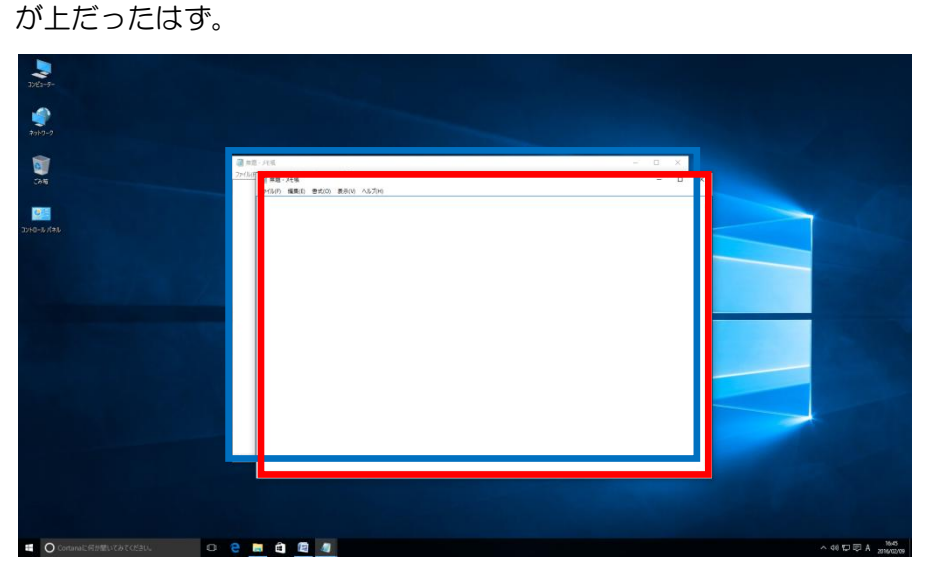

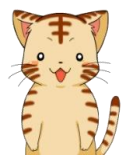

これに加えて…さらにエッジのウィンドウ (下の図で緑枠部)が増えた、と。

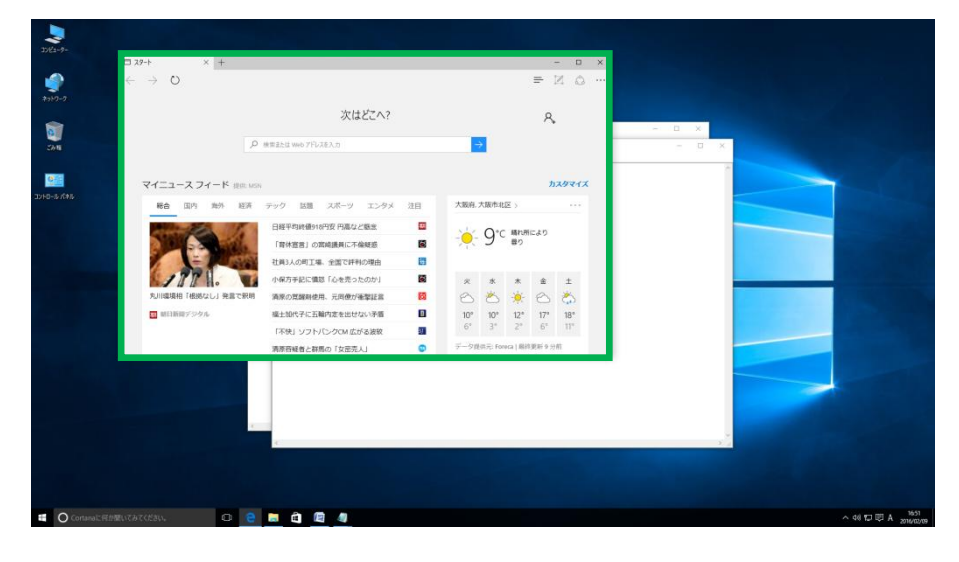

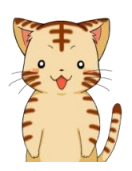

ってことは、メモ帳のウィンドウ2つの・・・さらに上にエッジの ウィンドウが乗っかってるってことかな? 図にするとこんな感じ?

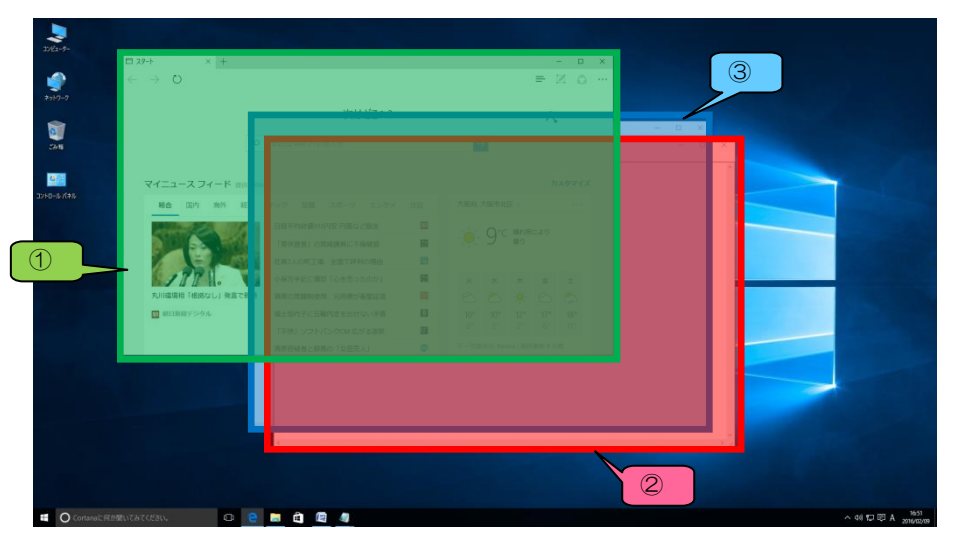

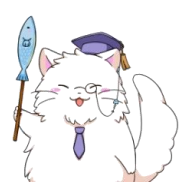

はいっ、OK ですよ~3つのウィンドウの重なり順も正解です。 この「重なり順」が後で大きな意味を持ってきますので、 常に意識するようにしておきましょうね。 重なり順をまとめてみると、こんな感じです。

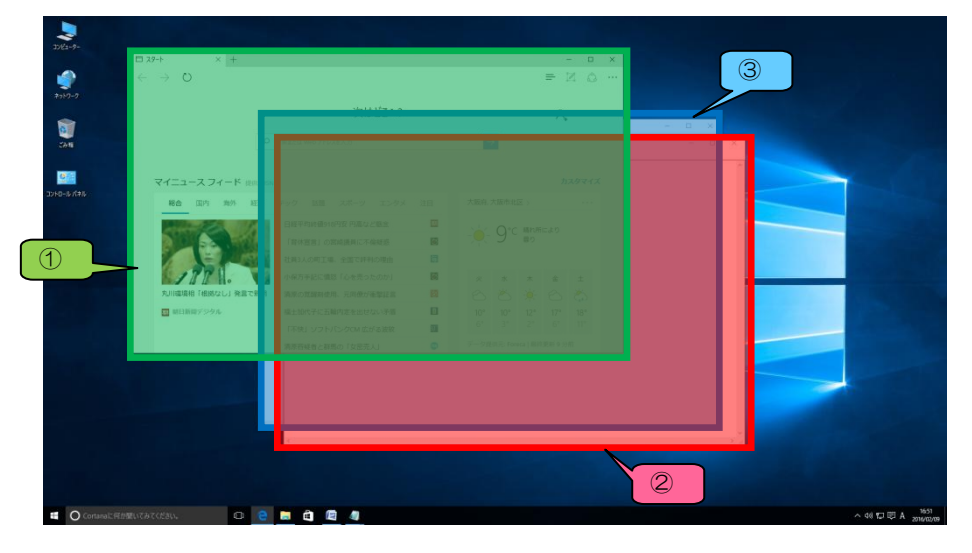

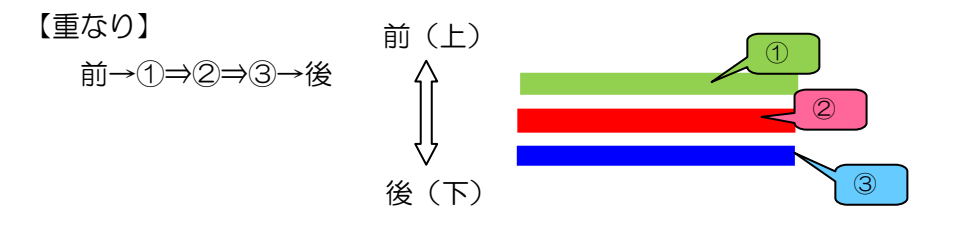

#### ウィンドウの操作

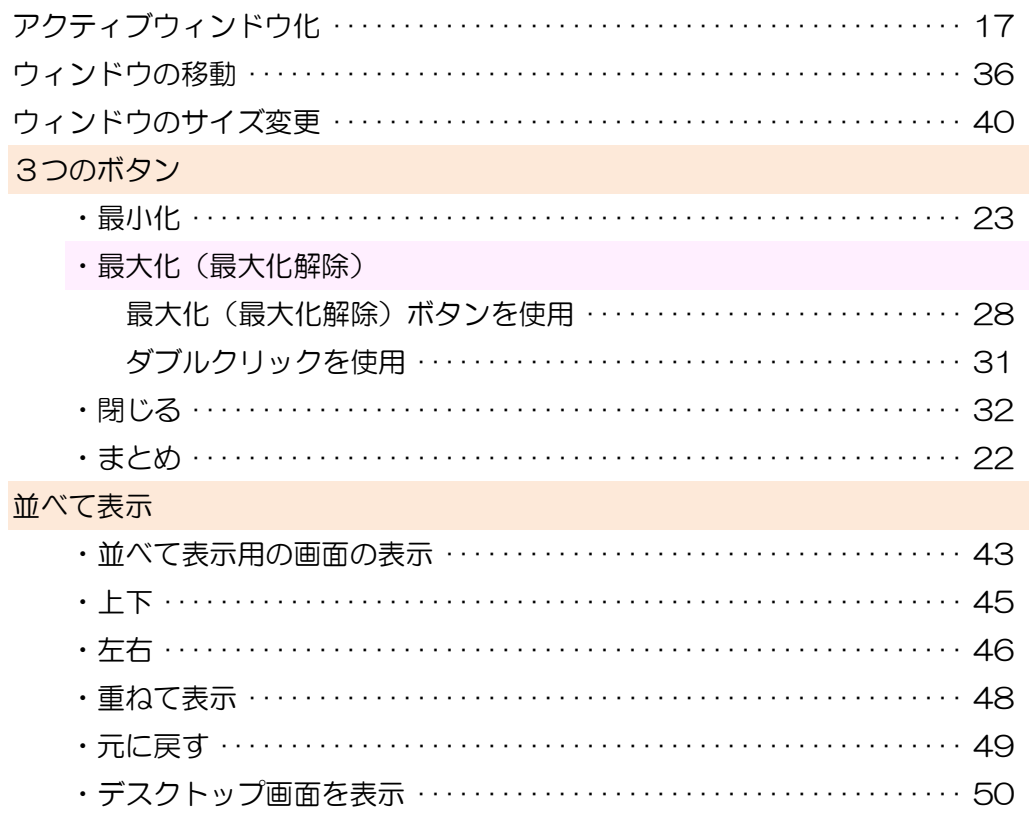

#### エクスプローラ画面の操作

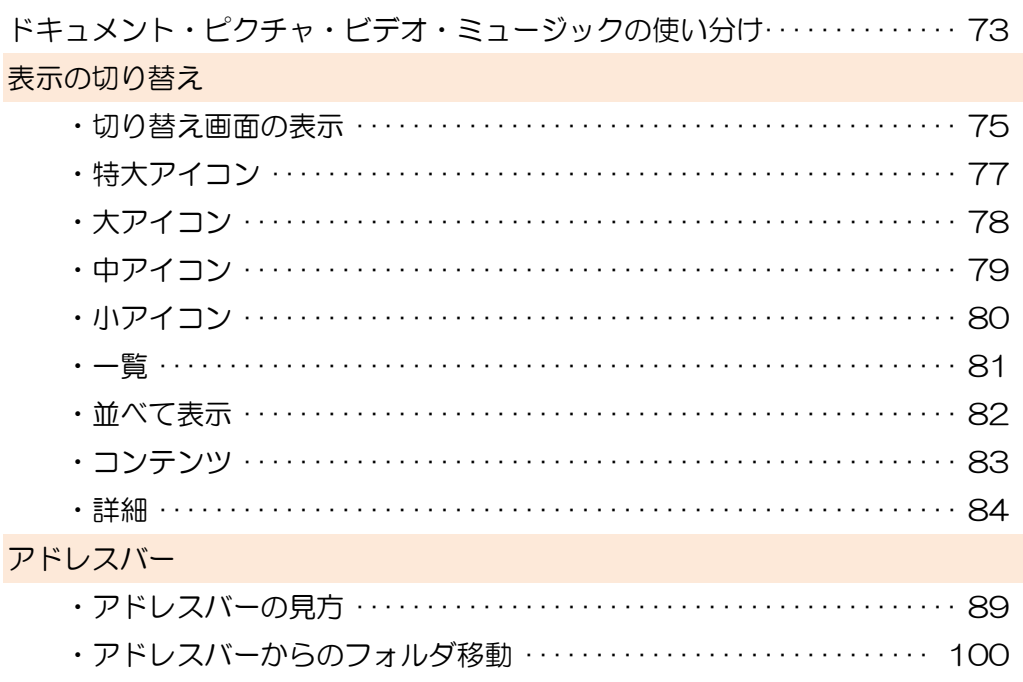

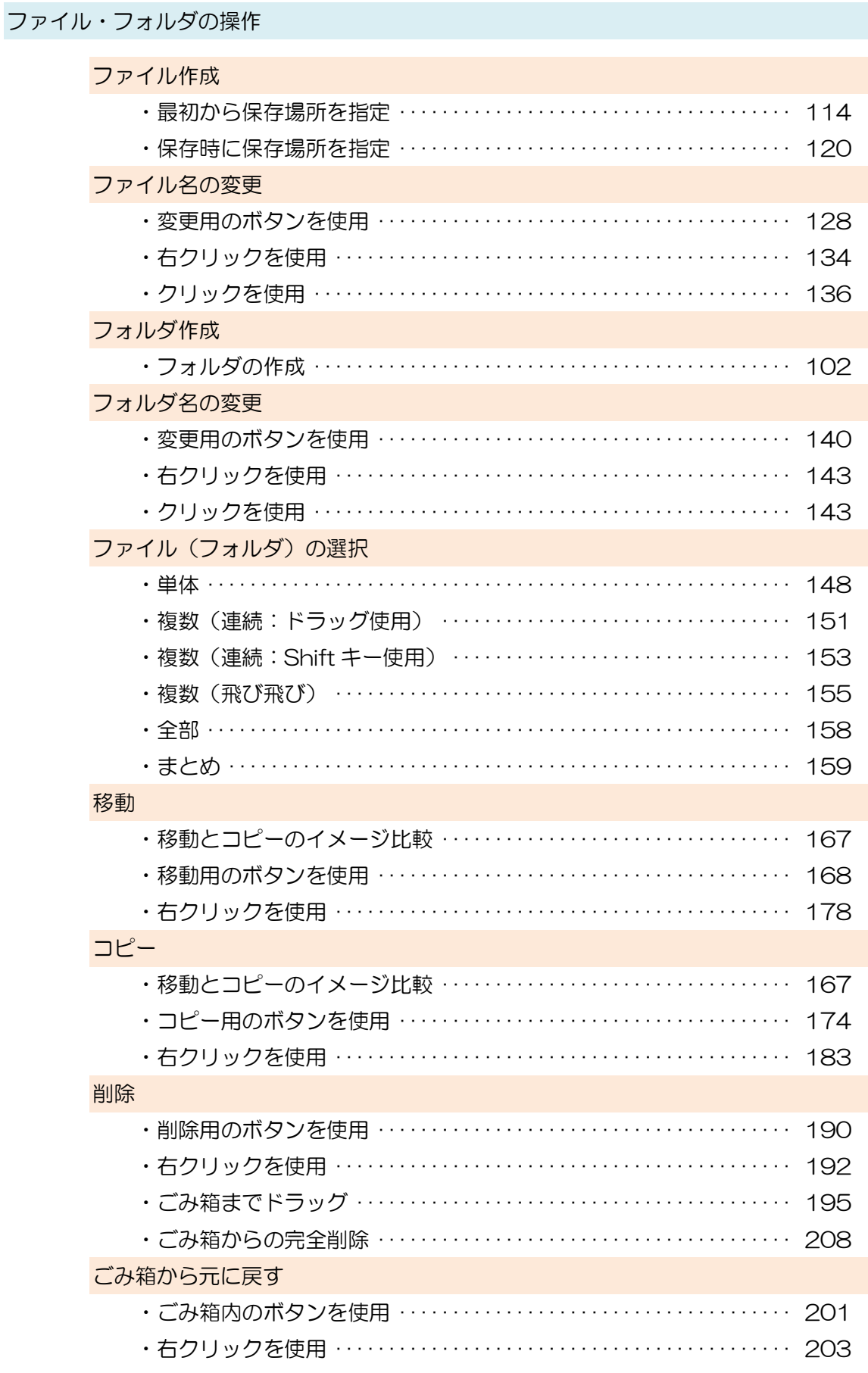